## ペルチェコントローラ PLC-24V10A

## 設定用ソフトウェア

# PLC-24V10A Manager

## 操作マニュアル

## (Rev.1.50)

## 対応ソフトウェアバージョン : 1.5.0.0

適用機種

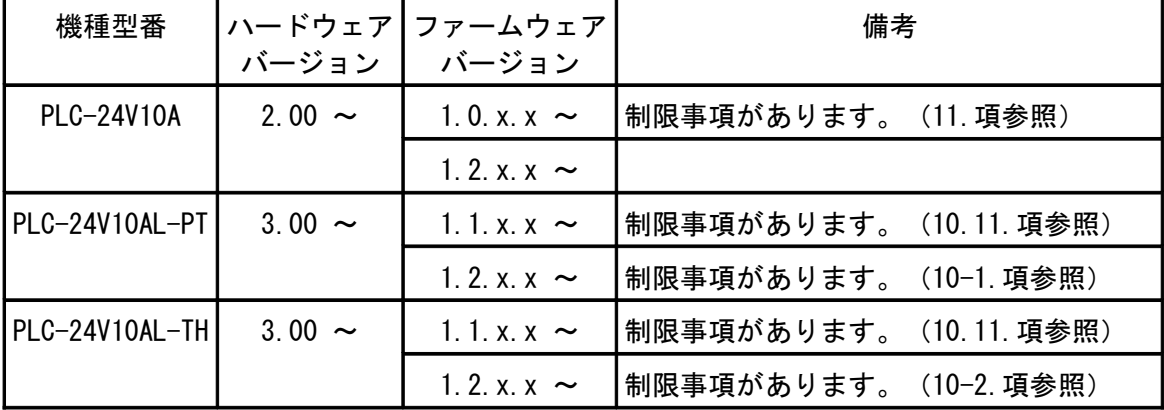

【重要】

本ソフトウェアは、適用機種欄に記載された製品に対応しています。

 本ソフトウェアに関するサポートは、合同会社クラッグ電子にて承ります。 ご不明な点などがありましたら、クラッグ電子 ペルチェコントローラサポート 窓口まで E-mail にてお問合せください。

 クラッグ電子 ペルチェコントローラサポート窓口 E-Mail: [kurag.tslab@biz.nifty.jp](mailto:kurag.tslab@biz.nifty.jp)

※本ソフトウェアの開発元は、株式会社ティーエスラボです。

2020 年 7 月 9 日

合同会社クラッグ電子

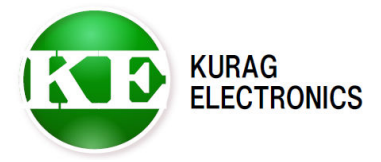

 $(1/17)$ 

## 目次

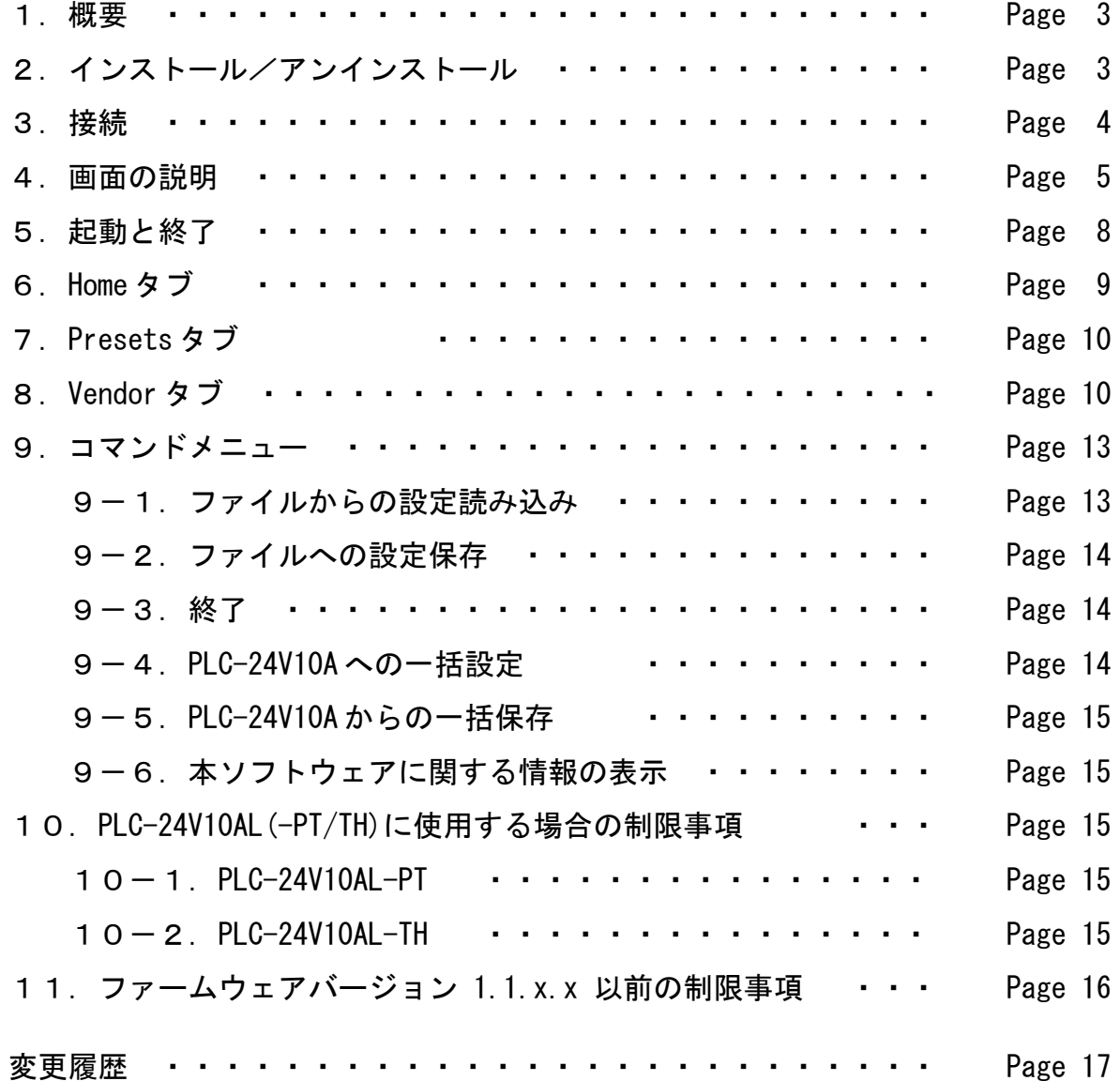

#### 1.概要

本ソフトウェアは、ペルチェコントローラ PLC-24V10A および PLC-24V10AL(-PT/-TH)専用 ソフトウェアです。(※以下、「PLC-24V10A」と総称します。) PLC-24V10A と PC をシリアル通信ケーブルで接続することにより、PLC-24V10A の各種設定を 読み出したり、書き込んだりすることができます。

#### 【重要】

本ソフトウェアは、開発および生産用に作成されています。使用に当たっては専門的な 技術知識が必要です。間違った操作や設定を行うと、PLC-24V10A が正しく動作しなく なる可能性があります。

## 2.インストール / アンインストール

#### 動作環境

対応オペレーティングシステム Microsoft Windows 8.1 (\*1)(\*2) Microsoft Windows  $10$   $(*1)(*2)$ 

- (\*1) 動作環境により起動・終了が正常に行なえない場合があります。 そのような時は、互換モードで動作させると解決できる場合があります。
- (\*2) "Program Files"または"Program Files (x86)"フォルダ内に実行ファイルを置くと、 起動・終了が正常に行なえない場合があります。 その場合は、"Program Files"、"Program Files (x86)"フォルダ以外の場所に実行 ファイルを置いてください。
- 本ソフトウェアの動作には、PC に以下のソフトウェアが導入されている必要があります。 Microsoft .NET Framework 4

#### インストール

実行ファイル "PLC-24V10A Manager.exe" をハードディスク上の任意の場所にコピー します。必要に応じてデスクトップなどにショートカットを作成してください。

※"Program Files"、"Program Files (x86)"フォルダ以外の場所にコピーしてください。

#### アンインストール

実行ファイル "PLC-24V10A Manager.exe" をハードディスク上から削除してください。

#### アップデート

プログラムを終了させてから新しい実行ファイルを上書きしてください。

### 3.接続

ペルチェコントローラ PLC-24V10A と PC を通信ケーブル(PLC-24V10A に付属)で接続します。

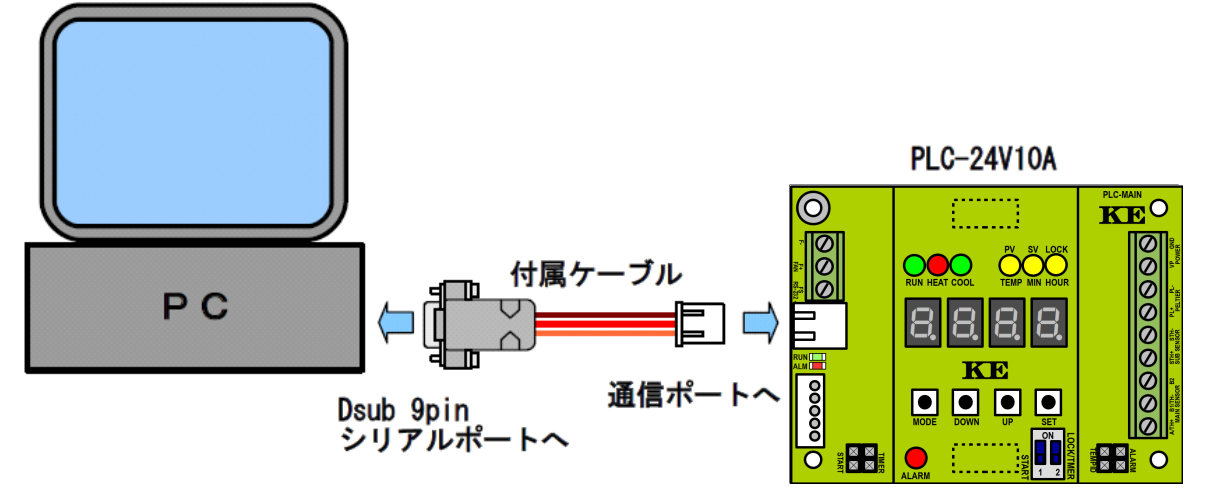

※ケーブルを延長する場合は、Dsub9pin メス --- Dsub9pin オス のストレートケーブルを 使用して下さい。

PC にシリアルポート (RS-232) が無い場合は、別途 USB --- シリアル変換ケーブルをご用意 ください。

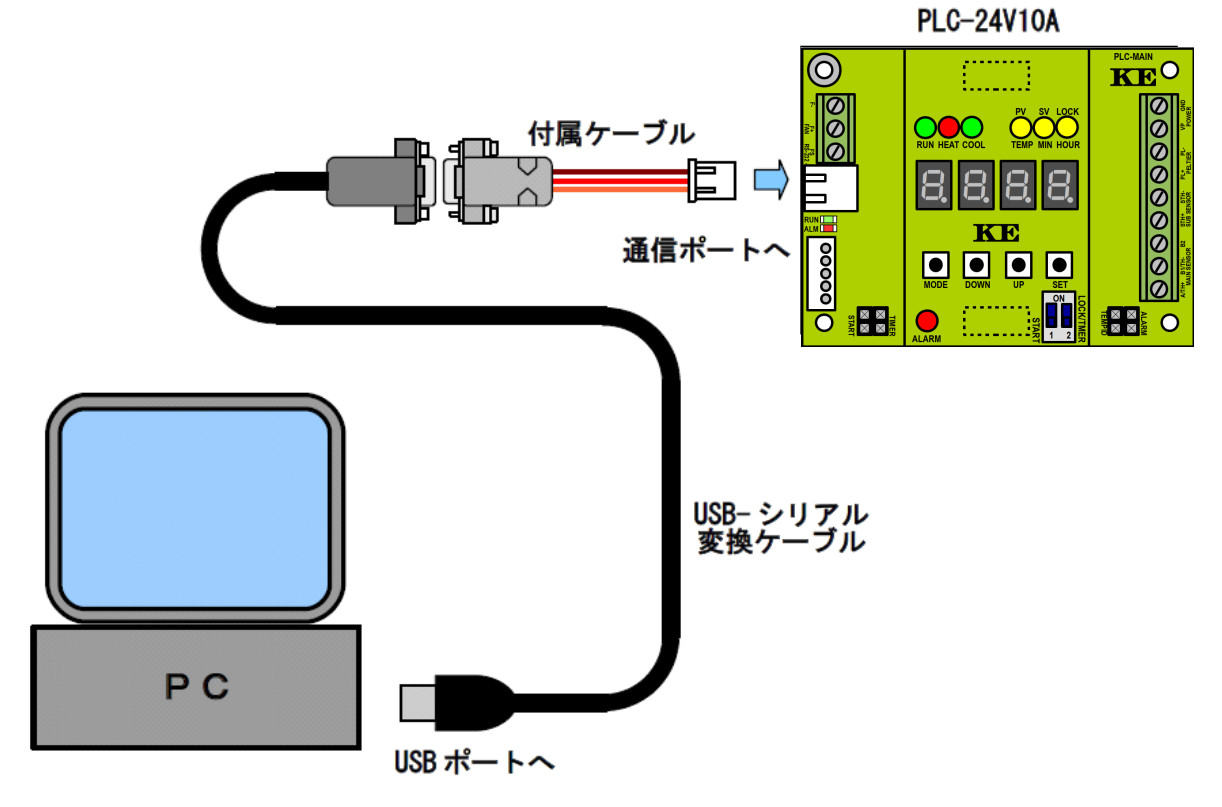

※USB-シリアル変換ケーブルは、RS-232 コネクタが Dsub オス 9 ピンのものをご用意ください。 ケーブルを延長する場合は、Dsub9pin メス --- Dsub9pin オス のストレートケーブルを 使用して下さい。

#### 4.画面の説明

本ソフトウェアを起動すると、以下のような画面が表示されます。

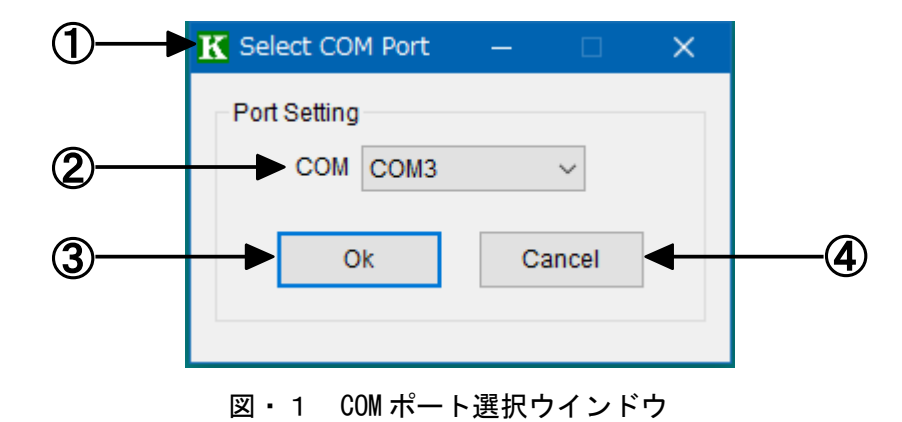

① タイトルバー

■ボタンをクリックすると、ウインドウを閉じ、本ソフトウェアを終了します。

② COM ポート名

接続する COM ポート名を選択します。 ▼をクリックすると利用可能な COM ポートのリストが表示されます。

③ OK ボタン

選択した COM ポートに接続し、メインウインドウ(図・2)を表示します。

④ Cancel ボタン

ウインドウを閉じ、本ソフトウェアを終了します。

※画面の表示イメージは Windows10 のものです。

OS のバージョンや表示設定により表示イメージは異なります。

※USB-シリアル変換アダプタをご利用の場合は、変換アダプタを USB ポートに挿し、 Windows OS から認識された状態でソフトウェアを起動して下さい。 最初に変換アダプタを USB ポートに挿した時は、デバイスドライバーがインストール されますので、インストールが完了してからソフトウェアを起動して下さい。

※変換アダプタのデバイスドライバーが正しくインストールされているかどうかは、 Windows OS のデバイスマネージャーで確認して下さい。

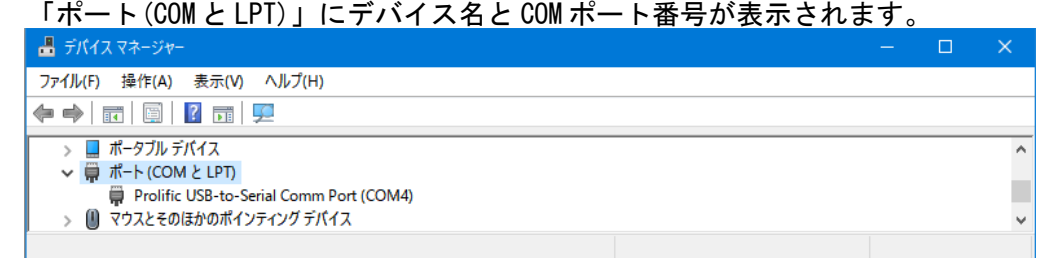

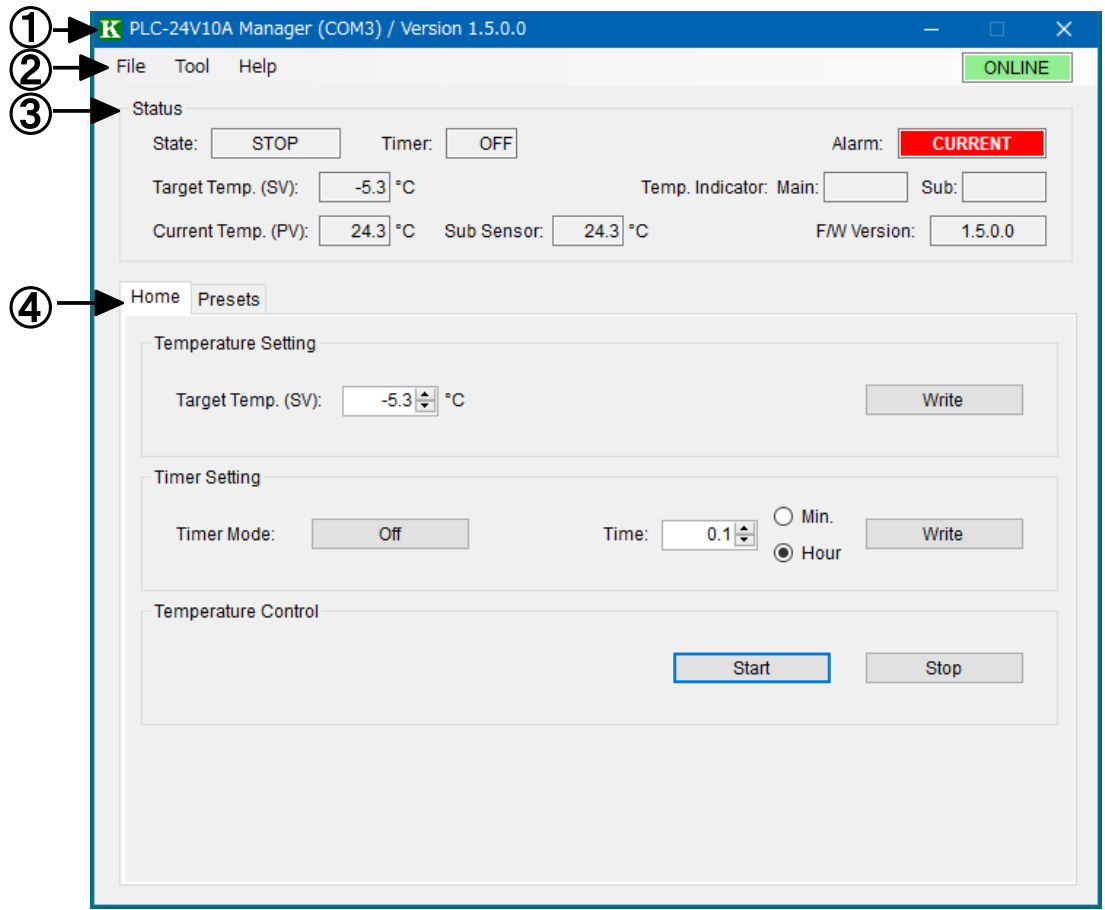

図・2 メインウインドウ

① タイトルバー

ソフトウェア名と接続中の COM ポート名およびバージョンを表示します。 ■ボタンをクリックすると、ウインドウを閉じ、本ソフトウェアを終了します。

② コマンドメニュー

3 つのコマンドメニューが用意されています。 ※詳しくは、「8.コマンドメニュー」の項をご参照ください。 右端に PLC-24V10A との接続状況を示すアイコンを、ONLINE または OFFLINE で表示 します。

③ ステータス

約 1 秒おきに現在のステータスを更新表示します。 表示される内容は、表・1の通りです。 アラームは、Presets タブで該当するアラーム設定が ON になっている場合にのみ

発生します。

各アラームについての詳しい説明は、PLC-24V10A の取扱説明書をご参照ください。 ④ タブメニュー

機能ごとにまとめたタブメニューです。以下のタブが用意されています。

Home タブ: 基本設定および温度調整制御を行います。(→6.Home タブ) Presets タブ: 各種設定の確認および変更を行います。(→7. Preset タブ) Vendor タブ: 通常起動時は非表示です。(→8. Vendor タブ)

| ステータス名             | 表示内容                     | 説明                                       |
|--------------------|--------------------------|------------------------------------------|
| State              | RUN (XXXX)               | 動作中                                      |
|                    |                          | ( ) 内は動作モードを"HEAT"または"COOL"で表示し          |
|                    |                          | ます。                                      |
|                    |                          | 反転保護作動中は点滅します。                           |
|                    | <b>STOP</b>              | 停止中                                      |
| Timer              | $XXX. X$ (Min / Hour)    | タイマーON                                   |
|                    |                          | 残り時間を"分"または"時間"で表示します。                   |
|                    | 0FF                      | タイマーOFF                                  |
| Target Temp. (SV)  | $(-)$ XX. X $^{\circ}$ C | 設定されている目標温度を表示します。                       |
| Current Temp. (PV) | $(-)$ XX. X $^{\circ}$ C | メインセンサーの計測温度を表示します。                      |
|                    |                          | メインセンサーに異常がある場合(Alarm表示がMAIN             |
|                    |                          | <mark>SENSOR</mark> の状態) は"---.-"と表示します。 |
| Sub Sensor         | $(-)$ XX. $X^{\circ}C$   | サブセンサーがONの時、サブセンサーの計測温度を表示               |
|                    |                          | します。                                     |
|                    |                          | サブセンサーに異常がある場合(Alarm表示が <mark>SUB</mark> |
|                    |                          | SENSORの状態)は" ---.- " と表示します。             |
|                    | 0FF                      | サブセンサーがOFFの時。                            |
| Alarm              | (非表示)                    | 正常状態を示します。                               |
|                    | <b>MAIN SENSOR</b>       | メインセンサーの異常を示します。                         |
|                    | <b>FAN</b>               | ファンの異常を示します。                             |
|                    | <b>POWER</b>             | 駆動用電源電圧の異常を示します。                         |
|                    | <b>CURRENT</b>           | 駆動電流の異常を示します。                            |
|                    | <b>SUB SENSOR</b>        | サブセンサーの異常を示します。                          |
|                    | <b>POLARITY</b>          | ペルチェデバイスの極性の異常を示します。                     |
| Temp. Indicator    | WITHIN                   | PresetsタブのIndicatorで設定した設定温度範囲内です。       |
| (Main / Sub)       | <b>UNDER</b>             | 設定した下限温度を下回っています。                        |
|                    | <b>OVER</b>              | 設定した上限温度を上回っています。                        |
| F/W Version        | X. X. X. X               | 現在接続しているPLC-24V10AのF/Wバージョンです。           |

表・1 ステータス表示

### 5.起動と終了

#### 起動

本ソフトウェアを実行すると、COM ポート選択ウインドウ(図·1)が表示されます。 COM ポート選択ウインドウで接続する COM ポートを選んで、Ok ボタンをクリックします。 接続に成功するとメインウインドウ(図·2)が表示されます。 メインウインドウには、接続した PLC-24V10A の現在のステータスおよび設定値が表示 されます。

#### 【重要】

 設定値はソフトウェア起動時に PLC-24V10A から読み込まれます。 通信ポートを接続し、PLC-24V10A の電源を ON してからソフトウェアを起動して ください。 ソフトウェアを起動してから、通信ポートを接続した場合、設定値は読み込まれ ませんが、操作は可能です。

#### 終了

メインウインドウ(図·2)のタイトルバー右端の※ボタンをクリックするか、 コマンドメニューの File から Exit を選択すると、メインウインドウを閉じ、 本ソフトウェアが終了します。

## 6.Home タブ

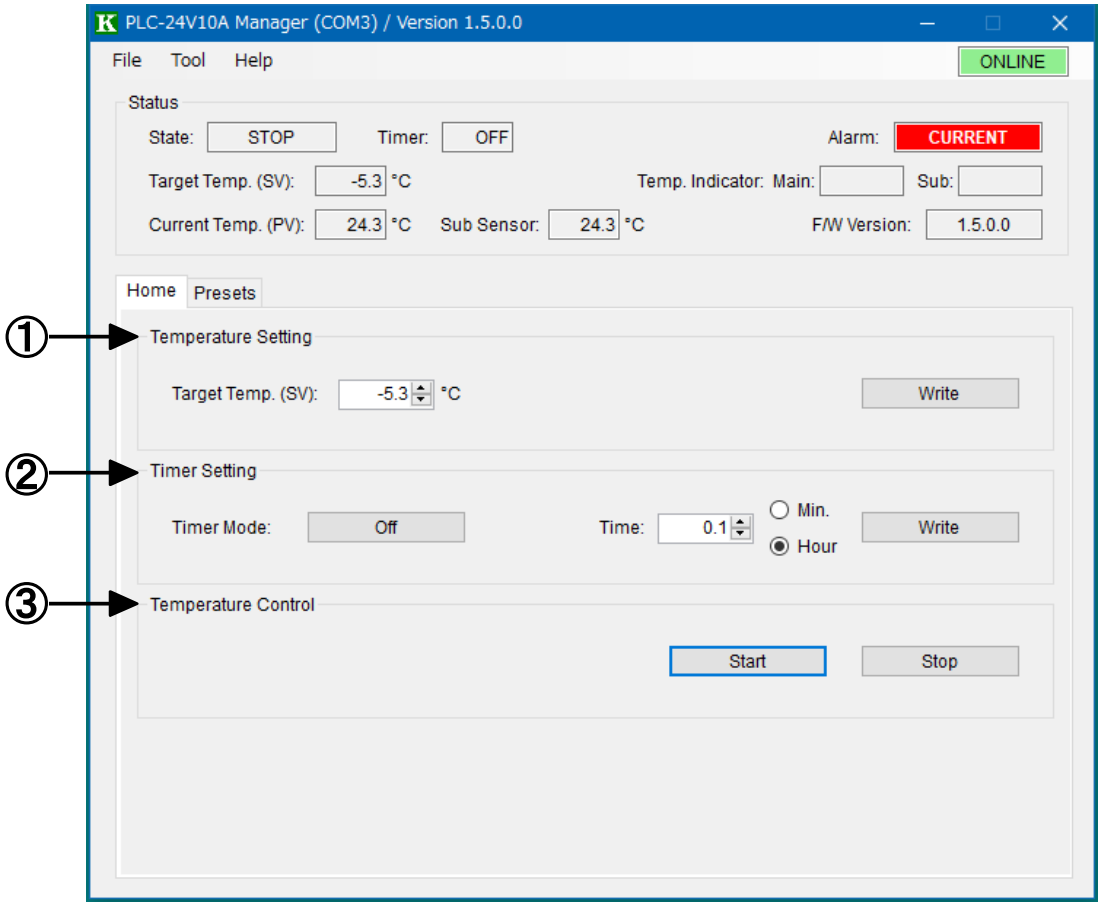

図・3 Home タブ

#### ① 目標温度設定

目標温度を確認、変更できます。

0.1℃精度で設定することができます。

変更する場合は、目標温度を入力してから Write ボタンをクリックします。 Write ボタンは PLC-24V10A の設定を変更し、PLC-24V10A に設定値を記憶します。 記憶された設定値は、PLC-24V10A の電源を OFF にしても、次回起動時まで内部に 保持されていますので、電源を ON するたびに設定をしなおす必要はありません。

(注意)目標温度は Presets タブの Temperature Range の範囲を超えて入力することは できません。

#### ② タイマー設定

タイマー設定を確認、変更できます。

タイマー時間は 0.1 分または 0.1 時間精度で設定することができます。

タイマーを ON または OFF するには Timer Mode ボタンをクリックします。ボタンには 現在の設定を On または Off で表示します。

タイマー時間を変更する場合は、タイマー時間を入力し、単位を Min.または Hour から 選んで、Write ボタンをクリックします。

#### ③ 温度調整動作の制御

温度調整を開始するには Start ボタンをクリックします。 温度調整を停止するには Stop ボタンをクリックします。

## 7.Presets タブ

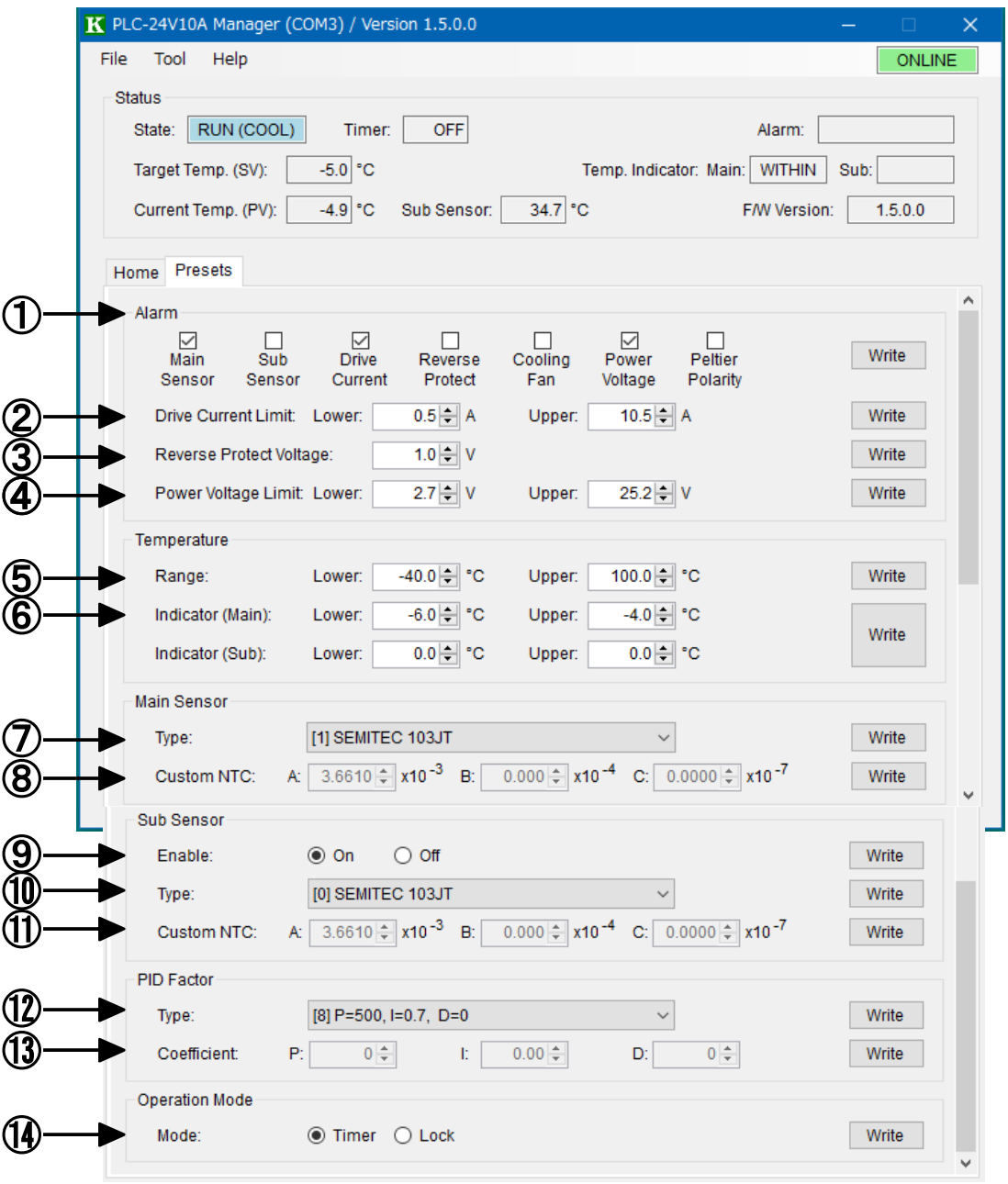

図・4 Presets タブ

(注意)実際に表示されるのはメインウインドウのサイズまでです。隠れている項目は、 右側のスクロールバーを調整することで表示できます。

① アラーム設定

各アラームの ON/OFF を確認、変更できます。

変更する場合は、チェックボックスをチェックしてから Write ボタンをクリックします。 ② 駆動電流範囲設定

駆動電流アラームを発生させる駆動電流設定値を確認、変更できます。

変更する場合は、下限電流値、上限電流値を入力してから Write ボタンをクリックします。 ③ 反転保護電圧設定

反転保護が作動する逆起電圧値を確認、変更できます。 変更する場合は、逆起電圧値を入力してから Write ボタンをクリックします。 反転保護動作については、詳しくは PLC-24V10A の取扱説明書をご参照ください。

④ 駆動用電源電圧範囲設定

駆動用電源電圧アラームを発生させる駆動電源電圧設定値を確認、変更できます。 変更する場合は、下限電圧値、上限電圧値を入力してから Write ボタンをクリックします。

#### ⑤ 目標温度範囲設定

目標温度の範囲を確認、変更できます。

変更する場合は、下限温度、上限温度を入力してから Write ボタンをクリックします。 ※選択されているメインセンサーの品種によって設定できる範囲は異なります。 ※ハードウェアで制限される温度範囲よりも広い温度範囲を設定することはできません。

#### ⑥ インジケータ温度設定

ステータス表示 (表 1) の Temp. Indicator (Main / Sub)に表示されるインジケータの 温度設定を確認、変更できます。

変更する場合は、下限温度、上限温度を入力してから Write ボタンをクリックします。 インジケータ機能を OFF にするには、下限温度と上限温度を共に 0 にして下さい。

#### ⑦ メインセンサーのタイプ設定

メイン温度センサーに使用するタイプを確認、変更できます。 変更する場合は、▼をクリックしタイプを選択してから Write ボタンをクリックします。 (注意)[10] NTC Thermistor User Custom を選択した場合は、その下のパラメータ A, B, C も設定する必要があります。

#### ⑧ メインセンサー用カスタム NTC 設定

⑦ で[10] NTC Thermistor User Custom が選択されている場合に使用されるパラメータを 確認、変更できます。

変更する場合は、パラメータ A, B, C を入力してから Write ボタンをクリックします。 (注意)⑦で[10] NTC Thermistor User Custom を選択している場合のみ変更できます。

⑨ サブセンサー ON / OFF 設定

サブセンサーの ON / OFF を確認、変更できます。 変更する場合は、所望のチェックボックスをチェックしてから Write ボタンをクリック します。

#### ⑩ サブセンサーのタイプ設定

サブ温度センサーに使用するタイプを確認、変更できます。 変更する場合は、▼をクリックしタイプを選択してから Write ボタンをクリックします。 (注意)[9] NTC Thermistor User Custom を選択した場合は、その下のパラメータ A, B, C も設定する必要があります。

⑪ サブセンサー用カスタム NTC 設定

⑩ で[9] NTC Thermistor User Custom が選択されている場合に使用されるパラメータを 確認、変更できます。

変更する場合は、パラメータ A, B, C を入力してから Write ボタンをクリックします。 (注意)⑩で[9] NTC Thermistor User Custom を選択している場合のみ変更できます。

#### ⑫ PID のタイプ設定

PID 制御のタイプを確認、変更できます。

変更する場合は、▼をクリックしタイプを選択してから Write ボタンをクリックします。 (注意)[9] User Custom を選択した場合は、その下の係数 P, I, D も設定する必要が あります。

#### ⑬ PID カスタム係数設定

⑫ で[9] User Custom が選択されている場合に使用される係数を確認、変更できます。 変更する場合は、係数 P, I, D を入力してから Write ボタンをクリックします。 (注意) 12で[9] User Custom を選択している場合のみ変更できます。

#### ⑭ 操作モード設定

PLC-24V10A の操作モードを確認、変更できます。

変更する場合は、所望のチェックボックスをチェックしてから Write ボタンをクリック します。

#### 8.Vendor タブ

Vendor タブは通常起動では表示されません。

Shift キーを押しながらソフトウェアを起動すると、パスワード入力画面が表示されます。 パスワードを正しく入力すると、ソフトウェアが起動し Vendor タブが表示されます。 Vendor タブでは、以下の項目の設定が出来ます。

- ① Pt センサーの温度校正用パラメータの設定(メイン温度センサー)
- ② NTC サーミスタの温度校正用パラメータの設定(メイン温度センサー)
- ③ NTC サーミスタの温度校正用パラメータの設定(サブ温度センサー)
- ④ ペルチェ駆動電流検出校正用パラメータの設定
- ⑤ 表示器温度表示の更新間隔(平均化回数)の設定 (ファームウェア Ver1.5.x.x 以降)

#### 【重要】

Vendor タブで設定する内容は、通常は出荷時の設定から変更する必要はありません。 接続する温度センサーを使用して温度校正を行いたい場合など、Vendor タブを操作する 必要がある場合は、ペルチェコントローラサポート窓口までお問い合わせください。

クラッグ電子 ペルチェコントローラサポート窓口[:kurag.tslab@biz.nifty.jp](mailto:kurag.tslab@biz.nifty.jp)

## 9.コマンドメニュー

File、Tool、Help の 3 つのカテゴリーメニューが用意されています。 それぞれのサブメニューの項目と内容は以下の通りです。

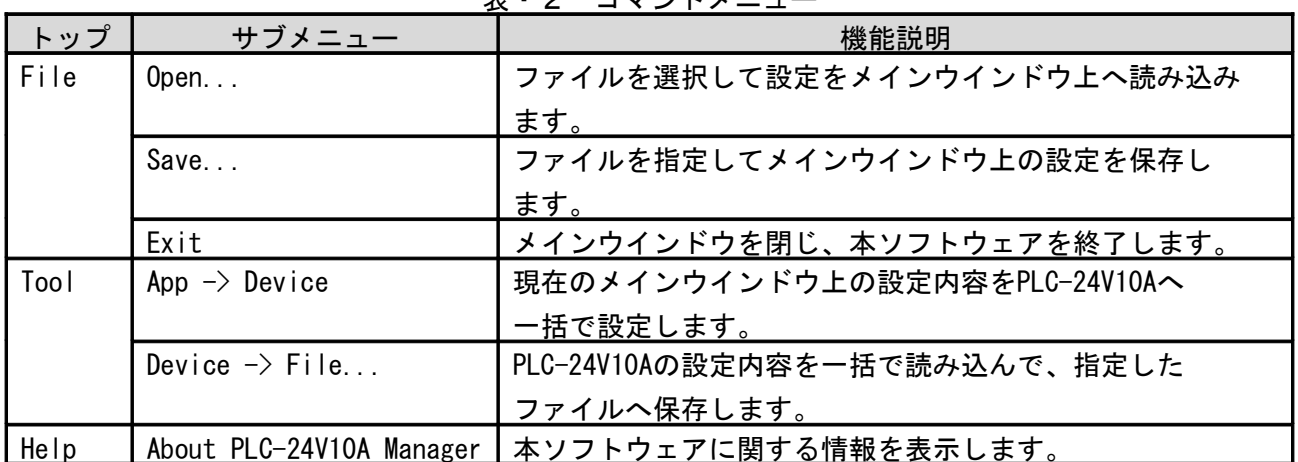

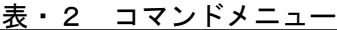

## 9-1. ファイルからの設定読み込み (File / Open...)

コマンドメニューの File から Open...を選択するか Ctrl + O を押します。図・5が表示され ます。

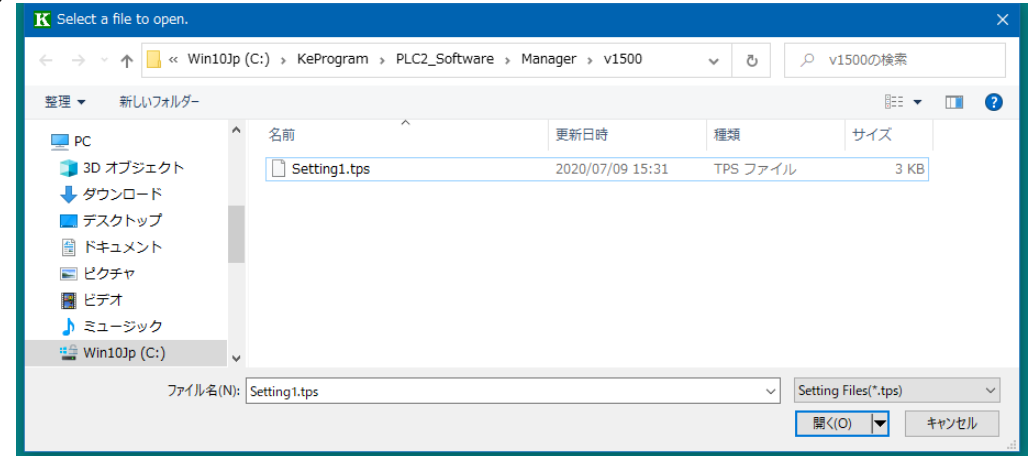

図・5 ファイルからの設定読み込み

設定ファイル(拡張子は tps)を選んで、開くボタンをクリックすると、指定したファイルから メインウインドウ上に設定を読み込み表示に反映します。

## 9-2. ファイルへの設定保存 (File / Save...)

コマンドメニューの File から Save...を選択するか Ctrl + S を押します。図・6が表示され ます。

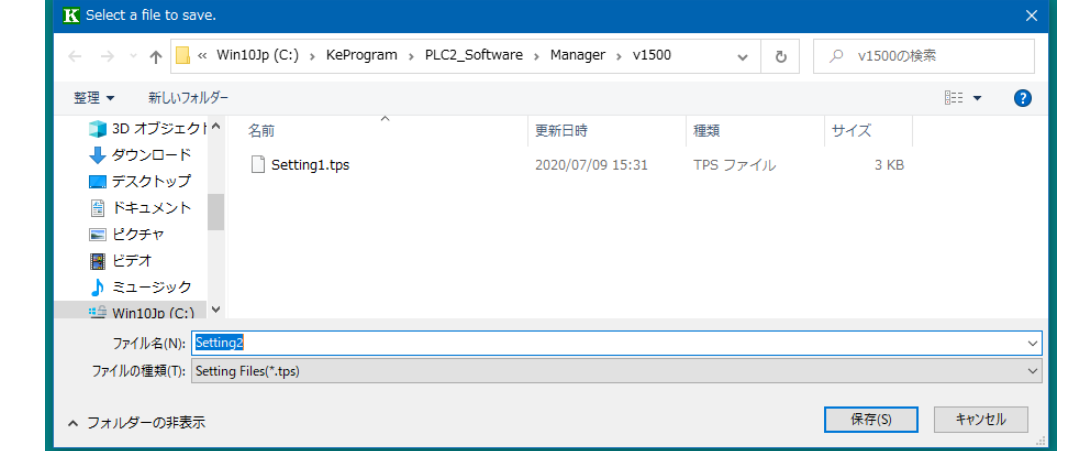

図・6 ファイルへの設定保存

ファイル名に保存する設定ファイル名を入力して、保存ボタンをクリックすると、指定した ファイルへメインウインドウ上の設定を保存します。 既にファイルが存在する場合は、上書きの確認メッセージが表示されます。

#### 9-3. 終了 (File / Exit)

コマンドメニューの File から Exit を選択すると、メインウインドウを閉じ、本ソフトウェアを 終了します。

タイトルバーの×ボタンでも終了させることができます。

#### 9-4. PLC-24V10Aへの一括設定 (Tool / App -> Device)

コマンドメニューの Tool から App -> Device を選択すると、現在メインウインドウ上に表示 されている設定を、一括して PLC-24V10A へ送信します。送信された設定は PLC-24V10A に反映 され記憶されます。

#### 9-5. PLC-24V10A からの一括保存 (Tool / Device -> File...)

コマンドメニューの Tool から Device -> File...を選択すると、図 6 が表示されます。 ファイル名に保存する設定ファイル名を入力して、保存ボタンをクリックすると、PLC-24V10A から設定を一括で読み込み、指定したファイルへ保存します。 既にファイルが存在する場合は、上書きの確認メッセージが表示されます。

(注意)一括で読み込まれた設定は、メインウインドウ上へは反映されません。 メインウインドウ上へ反映させたい場合は、保存した設定ファイルを、 ファイルからの設定読み込み手順に従って読み込んでください。

 8-6.本ソフトウェアに関する情報の表示(Help / About PLC-24V10A Manager) コマンドメニューの Help から About PLC-24V10A Manager を選択すると、本ソフトウェアに 関する情報が記載されたポップアップウインドウを表示します。 OK ボタンまたは※ボタンをクリックするとポップアップウインドウを閉じます。

#### 10.PLC-24V10AL(-PT/TH)に使用する場合の制限事項

### 10-1.PLC-24V10AL-PT の場合

Presets タブの「⑦ メインセンサーのタイプ設定」で選択できる温度センサーは、 [0] Pt100 のみです。 NTC thermistor([1]~[10])を選択しても正しく動作しません。

Presets タブの「⑤ 目標温度範囲設定」で設定できる最大の温度範囲は、 下限 -40℃~上限 100℃ です。 下限 -40℃ ~ 上限 100℃ の範囲を超える設定をしても正しい温度が計測できません のでご注意下さい。

### 10-2.PLC-24V10AL-TH の場合

Presets タブの「⑦メインセンサーのタイプ設定」で、選択できる温度センサーは、 NTC thermistor([1]~[10]) です。 [0] Pt100 を選択しても正しく動作しません。

Presets タブの「⑤ 目標温度範囲設定」で設定できる最大の温度範囲は、 下限 -40℃~上限 100℃ です。 下限 -40℃ ~ 上限 100℃ の範囲を超える設定をしても正しい温度が計測できません のでご注意下さい。

## 11.ファームウェアバージョン 1.1.x.x 以前の制限事項

ファームウェアバージョンが 1.1.x.x 以前の場合は、ペルチェ駆動用電源電圧範囲設定の 下限値は 2.7V 以上が有効となります。

2電源動作でペルチェ駆動用電源電圧が 2.7V 未満の場合、電源電圧アラーム機能は OFF の 設定でご利用下さい。(アラーム設定の"Power Voltage"のチェックを外す)

ファームウェアバージョンが 1.2.x.x 以降の場合は、ペルチェ駆動用電源電圧範囲設定の 下限値は、0.1V から設定ができます。

2電源動作でペルチェ駆動用電源電圧が 2.7V 未満の場合も電源電圧アラーム機能を ご利用いただけます。(単電源動作の場合は 2.7V 以上に設定して下さい)

## 変更履歴

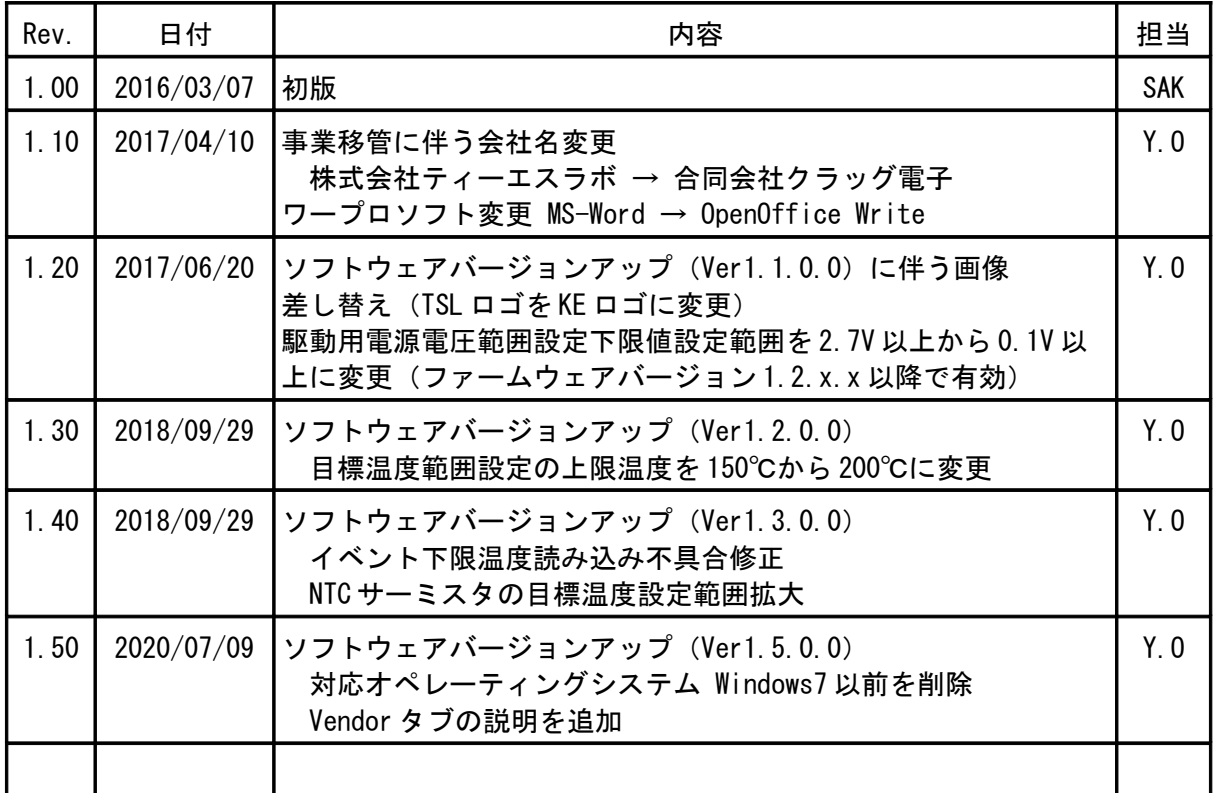

ペルチェコントローラ PLC-24V10A 設定用ソフトウェア 「 PLC-24V10A Controller 」

操作マニュアル ( Rev.1.50 )

2020 年 7 月 9 日

開発元:ティーエスラボ URL<http://tslab.com/> 製造販売元:合同会社クラッグ電子 URL<http://kurag.o.oo7.jp/kurag-el/>

(17/17)